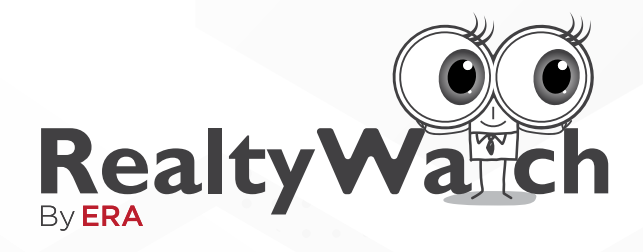

#### **What's Happening in your Neighbourhood**

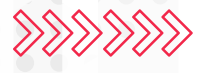

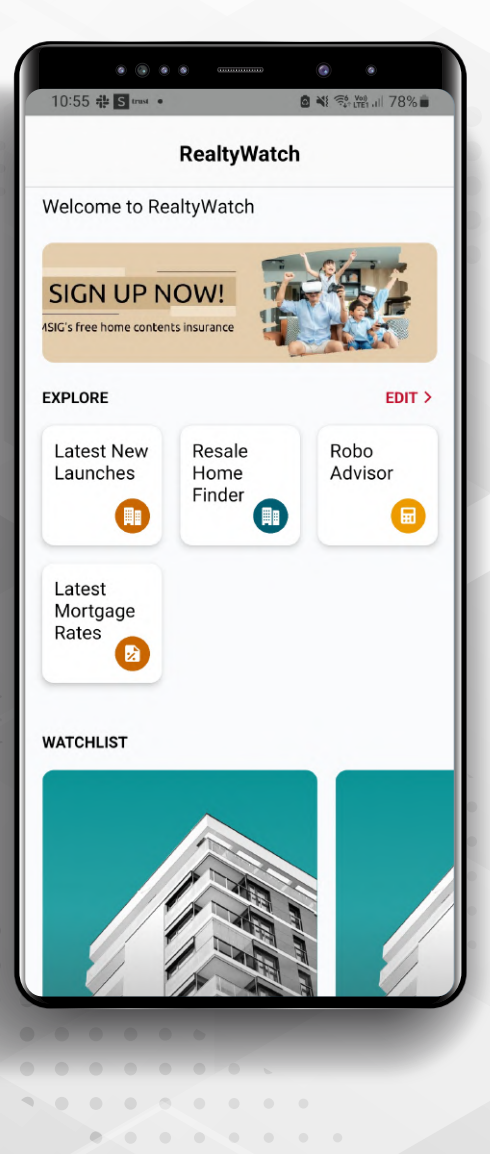

# **User Manual For Salespersons**

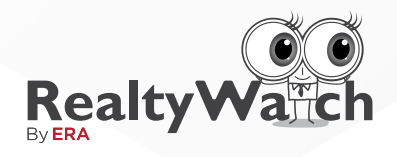

# **Contents**

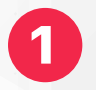

**What is RealtyWatch**

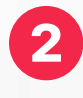

**Quick Guide: Accessing RealtyWatch from SALES+ App**

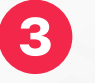

**Step-By-Step Instructions**

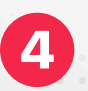

**Email Notifications**

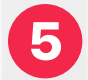

**FAQs**

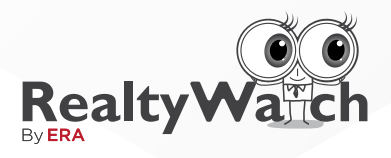

# **What is RealtyWatch?**

### **Objectives**

The RealtyWatch by ERA is currently the first and only client-agent-enabling CRM tool in the real estate industry offering 24/7 updates on the latest neighbourhood property transactions.

#### **To help ERA Teammates to:**

- Œ Engage with your VIPs instantly
- QO Connect continuously with prospects with an automated consumer relations management
- Œ Convert prospects to clients / leads to sales

#### **Benefits**

#### **For VIPs:**

- $\circledcirc$ Be Aware of Data Transparency on the latest neighbourhood transaction prices and notifications
- Be Connected as they can reach ERA Trusted Advisors CO anytime and anywhere
- $\circledcirc$ Be Educated on the latest property market info and updates

#### **For ERA Teammates:**

 $\circledcirc$ 

 $\sqrt{2}$ 

 $\blacksquare$ **COLORED COM** 

 $\mathcal{L}(\mathcal{L}) = \mathcal{L}(\mathcal{L}) = \mathcal{L}(\mathcal{L})$ 

Efficient Lead Follow Up – Save time in communicating and show their presence

### **User Manual**

For Salespersons

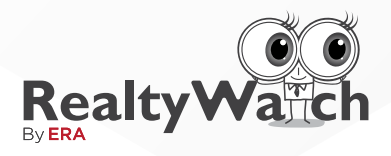

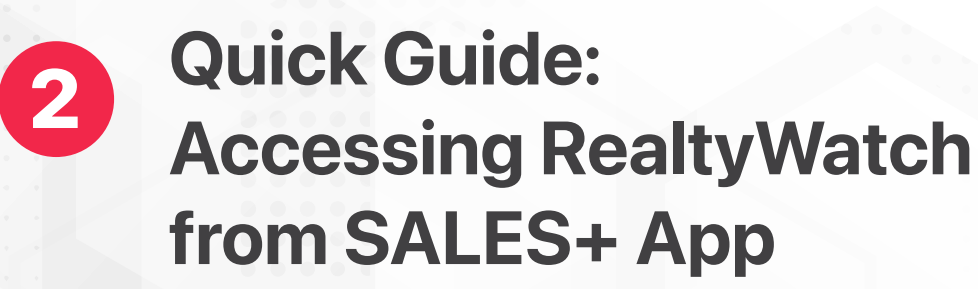

### **Here's how to get started**

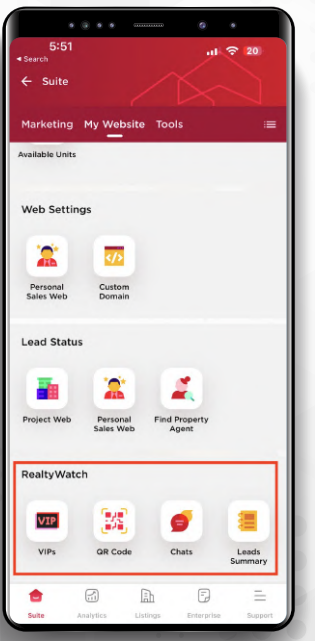

b Setti

**Lead Stat** 

Project We

RealtyW

# **Step 1**

**Head over to**

**SALES+ > Suite > My Website > Realty Watch**

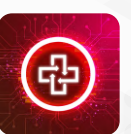

Ensure your **SALES+ App** is updated to the latest version

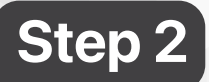

Click on **QR Code**

**User Manual**

For Salespersons

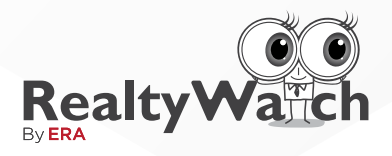

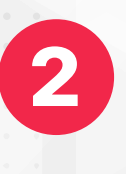

# **2** Quick Guide: **Accessing RealtyWatch from SALES+ App**

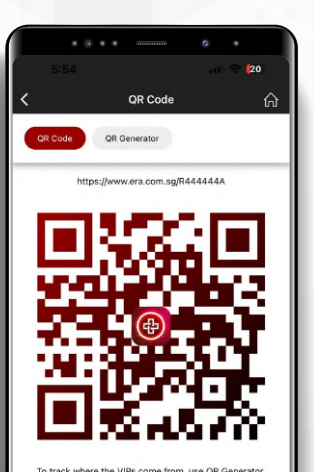

# **Step 3**

Share your **UNIQUE Link** or **QR Code** to grow your VIP list

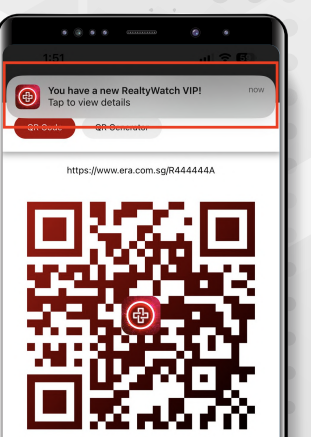

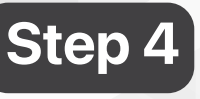

(中

**1**

You have a new RealtyWatch VIP! Tap to view details

You will be notified when there is a successful sign-up with your UNIQUE Link or QR Code.

The lead details will appear under **"VIPs"**

> **User Manual** For Salespersons

nov

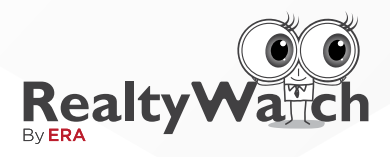

# <sup>2</sup> **Quick Guide: Accessing RealtyWatch from SALES+ App**

Leads that come in without any Unique Link or QR Code will appear under "VIPs > Public VIPs". This is a public database where all ERA Teammates are entitled to "grab" 1 VIP for themselves every 24 hours.

### **Summary of RealtyWatch Menu:**

#### **VIPs > My VIPs**

The number of VIPs who have either 1. signed up using your unique link/QR code 2. been grabbed by you from the "Public VIP"

#### **VIPs > Public VIPs**

Shows you the available public leads up for grabs. These leads are consumers from the mass public that have signed up via the generic link (i.e. RealtyWatch.sg) and are NOT tagged to any ERA teammate yet.

a. All ERA Teammates are entitled to 1 free grab every 24 hours.

b. VIPs grabbed are added to your "My VIPs" list.

#### **QR Code**

Find your UNIQUE Link & QR Code to grow your VIP list

#### **Chats**

Chat with your clients

#### **Lead Summary**

Show the user activity of your VIPs in your list

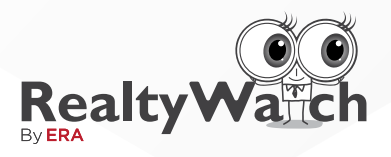

# 3 **Step-By-Step Instructions**

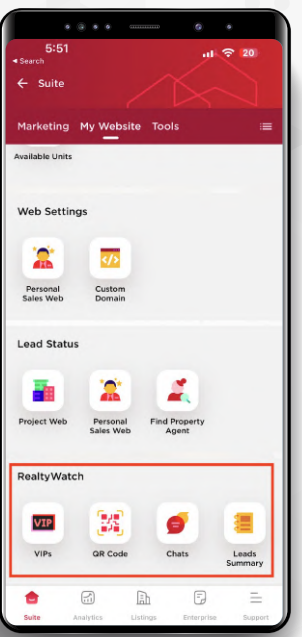

e c

**88** 

 $\bullet$ 

**Date**<br>29 Aug 2

## **Step 1**

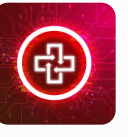

Activate the **SALES+ App** on your Smartphone or Tablet. Ensure that you have updated the app to the latest version.

**Head over to Suite > My Website > Realty Watch**

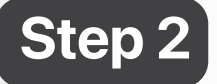

You will be able to see the Realty Watch Menu

- **1. VIPS** 1.1 My VIPs 1.2 Public VIPs
- **2. QR Code** 2.1 QR Code 2.2 QR Generator
- **3. Chats**
- **4. Leads Summary**

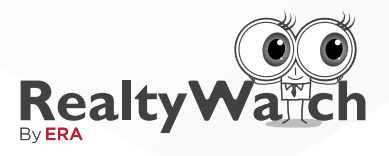

# 3 **Step-By-Step Instructions**

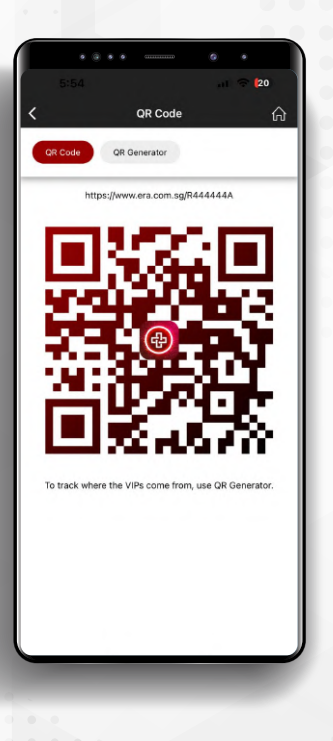

# **Step 3**

In **"QR Code"**, you can find your Unique Link & QR Code tagged to your account.

Share this link or QR code to build your RealtyWatch VIP List.

Registrants that come in via this unique link or QR code are automatically added into your "My VIPs" list.

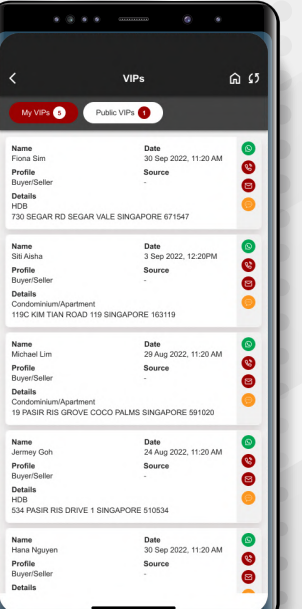

### **Step 4**

Under **"My VIPs"** you can see the details of your VIPs, as well as the properties that each VIP owns/is interested in. (This includes commercial, industrial and residential properties) This list comprises of the VIPs who have signed up using your unique link/QR Code, or that you have grabbed from the Public List.

On the right side of your VIP's name, you will able too see the option to contact the client (via Call, WhatsApp, Chat or Email)

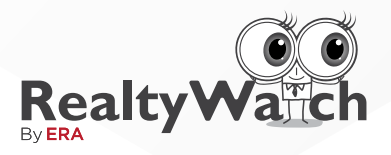

# 3 **Step-By-Step Instructions**

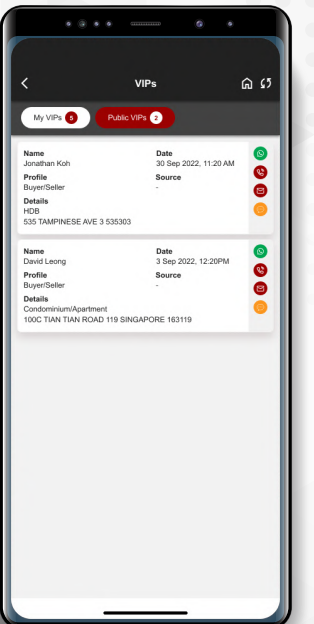

erall View Count

 $C$  Export

# **Step 5**

The **"Public VIPs"** are where mass-market prospects are stored. These leads are those that come in WITHOUT a unique link or QR code (i.e. those who directly registered at RealtyWatch.sg)

Teammates are allowed to "grab" one public VIP every 24 hours to add into their VIP Lists.

### **Step 6**

Click on **"Leads Summary"** to see the details of the properties your VIPs are interested to monitor.

> Click on the name of the VIP to gain a better understanding the properties they own or are interested in. This equips you with overall data on search frequency and other activity-based statistics for each listed property.

> With this information, you can better cater to your VIPs interests and needs.

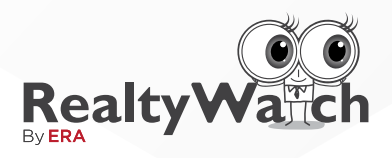

# **Email Notifications**

 $\Box$  $\widehat{\mathbb{H}}$  $\triangleright$ RealtyWatch by ERA | Your Latest Neighbourhood **Property Transaction Updates**  $\blacksquare$  Inbox noreply@era.com.sg 5 days ago  $\blacksquare$  $\frac{1}{2}$ Your neighbours just sold/rented their properties,<br>wanna know how much they're sold/rented? Here you go! .<br>159949 - (3 new sales, 66 new rentals) »<br>159949 - (3 new sales, 66 new rentals) » And not to forget, in celebrations of ERA 39-Yea And not to trorget, in celebrations of EKA 39-Year<br>Anniversary, you are now eligible to become one of<br>our 39 5-Star Staycation Package contest winners.<br>Don't forget to share this great news with all your<br>friends and loved To view your properties, add new property, manage<br>your email subscriptions or find out more about the<br>All New RealtyWatch 5-Star Staycation Contest, Thank you MICHELLE JOANNE TAN<br>CEA No.: R222222A<br>RealtyWatch by ERA

Condominium/Apartment 50 BAYSHORE ROAD BAYSHORE PARK SINGAPORE 469977 **VIFW BAYSHORF PARK> PAST TRANSACTIONS** 

> Transactions in 50 BAYSHORE ROAD

Transaction<br>ROAD

Transaction radius

Transactions in BAYSHORE<br>PARK

own this property

NOTIFY ME WHEN THERE ARE NEW Transactions in 50 BAYSHORE ROAD

Transactions in RAYSHORE PARK

Transactions in BAYSHORE ROAD

Transactions within 0.5 km radius Rentals in BAYSHORE PARK **Rentals in BAYSHORE ROAD** Rentals within 0.5 km radius

Delete this property

SAVE

 $\overline{2}$ 

0 NEW

-12

0 NEW

41 0 NFW

51

0 NEW

**PAST RENTALS** 

 $\bullet$ 

### **VIP's view Sample Email Notification**

When a transaction takes place at any of the listed properties specified by the VIP, an email will be automatically generated and sent to the VIP.

The source of updates include HDB for HDB Properties or URA for Private Properties. In addition, VIPs will be informed of any Ultimate Consumer Seminars organised by ERA.

### **To Edit Email Preferences**

If your VIP would like to edit their email notification preferences, they can click on the desired listing, then click on the setting icon at the top right corner.

> This opens the list of notification options, and they may toggle and untoggle as desired. Click on "Save" to apply changes.

> Please note that this setting applies to individual property listings.

#### **ERA Realty Network Pte Ltd**

Estate Agent Licence No. L3002382K

450 Lorong 6 Toa Payoh Singapore 319394

Fax: (65) 6220 0066

Tel: (65) 6226 2000

ERA.com.sg

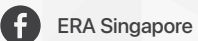

 $\begin{array}{c} \hline \end{array}$  $\begin{array}{c} \begin{array}{c} \begin{array}{c} \end{array} \end{array} \end{array}$  $-11.0$ 

 $\bullet$  $\begin{array}{ccc} \bullet & \bullet & \bullet \\ \bullet & \bullet & \bullet \end{array}$  $\bullet$  $\blacksquare$ 

 $\Box$  $\bullet$  $\bullet$  $\bigoplus$  $\qquad \qquad \Box$  $\begin{array}{c} \begin{array}{c} \begin{array}{c} \begin{array}{c} \end{array} \end{array} \end{array} \end{array}$ 

 $\Box$  $\blacksquare$  $\bullet$  $\bullet$ 

> $\bullet$   $\bullet$   $\bullet$  $\rightarrow$

 $\Box$ 

 $\bullet$  $\bullet$   $0.0001$ 

 $0.00001$ 

 $\overline{\phantom{0}}$ 

 $\circledcirc$ ERASGofficial

ERA Singapore